## Registration/Online Payments Instructions

**Step 1**—On the **mocfv.org** website homepage select the **Online Registration** button.

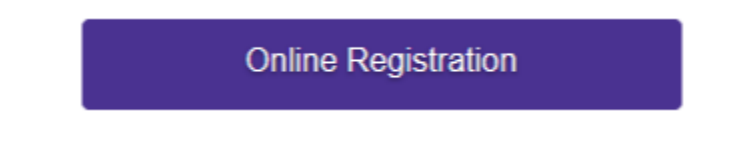

## **\*If you need help creating a parent portal, please email Ryan at rnoteboom@mocfv.org.**

**Step 2**— Choose **Campus Parent** and log into the parent portal.

**Step 3**— Select the **Food Service** tab on the left to view your lunch account.

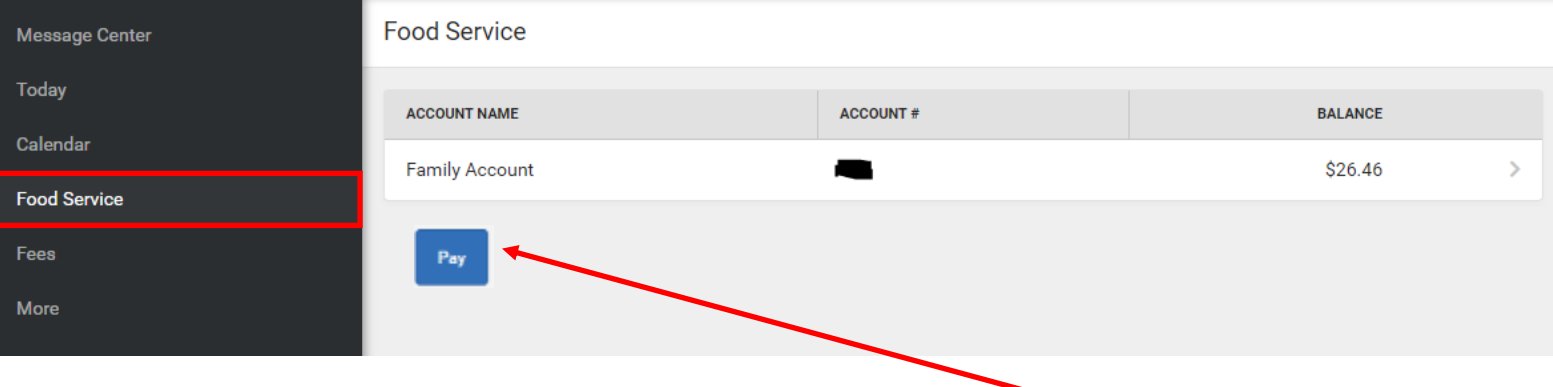

**Step 4**—If you would like to add money to your lunch account click the **Pay** button, enter the amount you would like to add, and click **Add to Cart**.

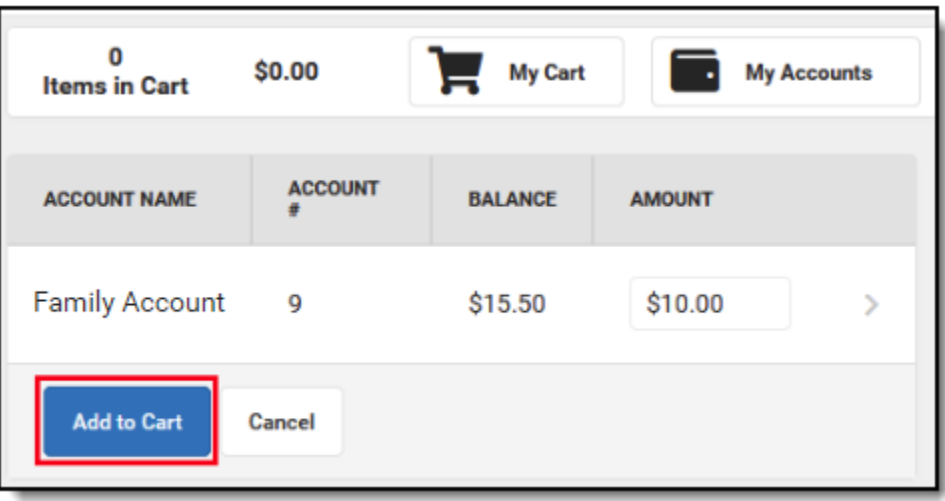

**Step 5**—Select the **Fees** tab on the left. Here you will see enrollment and other required fees listed. Select **Add to Cart** next to each fee listed.

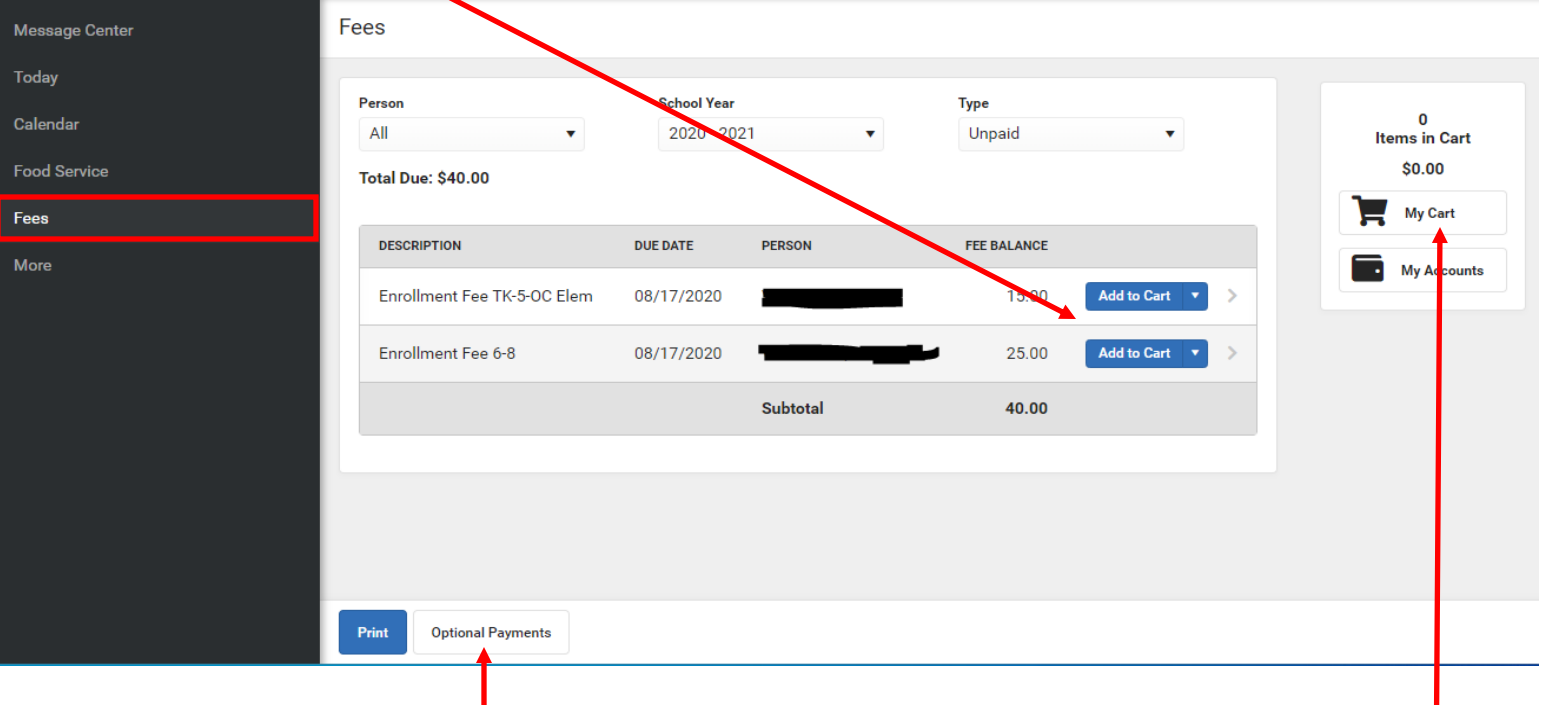

**Step 6**—Select the **Optional Payments** button to purchase: Music passes and to join Athletic Boosters, Speech Boosters, Vocal/Strings Boosters or to pay Band Parent Dues. **Add to Cart** any items you wish to purchase.

**Step 7**—Select **My Cart** when finished and complete your payment. Reminder - online payments made using your bank account information will always be FREE!!

The 4% Credit/Debit Card payment convenience fees will be waived through August 16th.

**Step 8**—Select the **More** tab on the left. From there you can update Address Information, Demographics, and Family Information for each student.

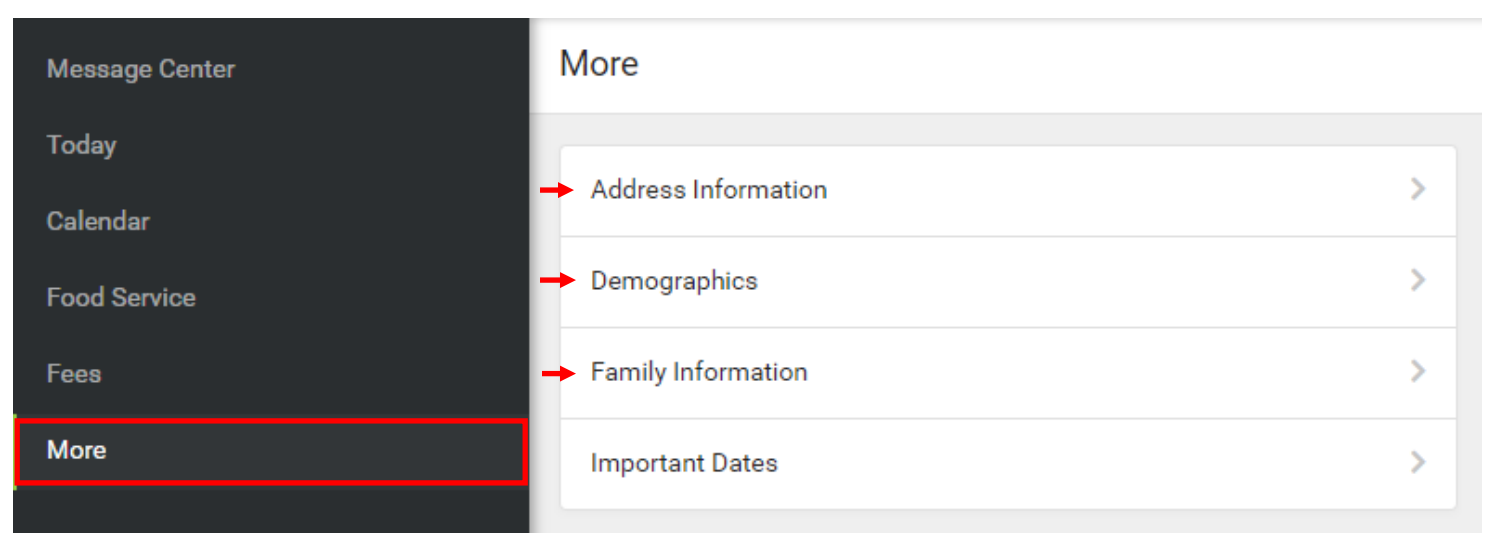

**Step 9**—Congratulations! You have successfully completed your family registration!!

## Instrucciones de Registro /Pagos en Línea

**Paso 1:** En la página principal del sitio web de mocfv.org, seleccione el botón Registro en Línea.

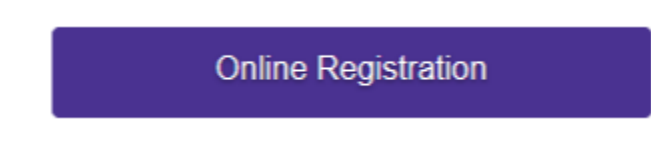

**\*Si necesita ayuda para crear un Parent Portal, envíe un correo electrónico a Ryan a rnoteboommocfv.org.**

**Paso 2** — Elija a **campus principal** e inicie sesión en el Parent Portal.

**Paso 3**— Seleccione la pestaña **Servicio de Alimentos** a la izquierda para ver su cuenta de almuerzo.

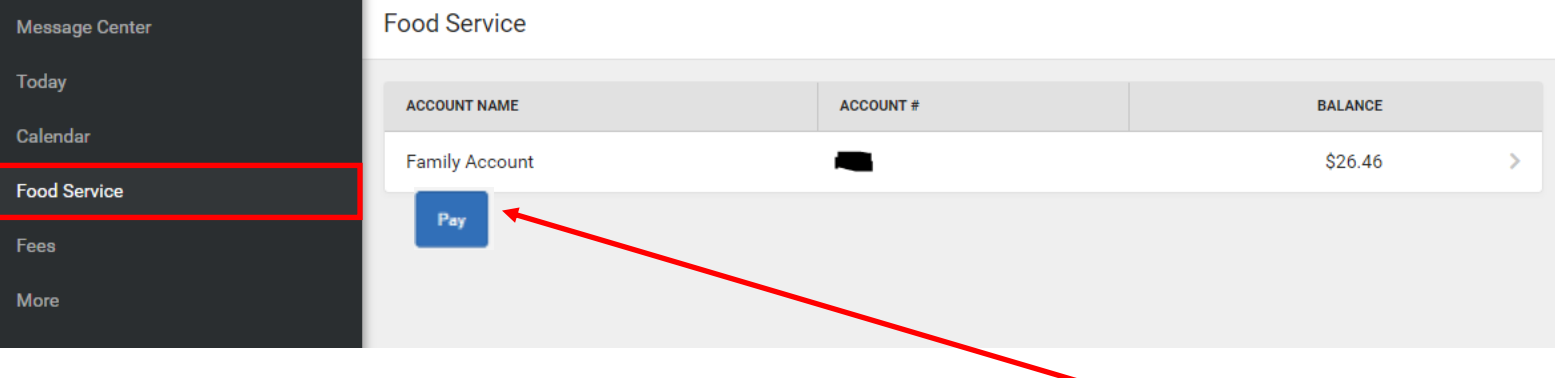

**Paso 4:** Si desea agregar dinero a su cuenta de almuerzo, haga clic en el botón **Pagar**, introduce la cantidad que desea agregar y haga clic en **Agregar al Carrito**.

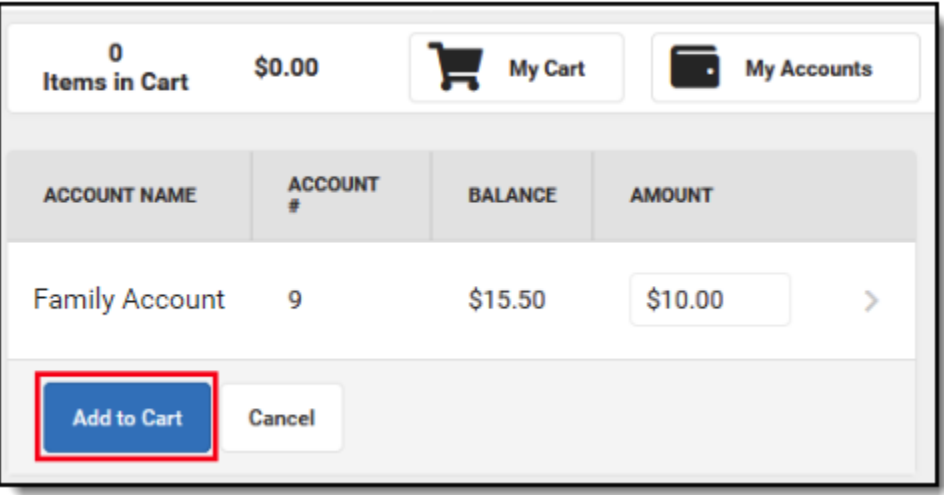

**Paso 5:** seleccione la pestaña **Tarifas** a la izquierda. Aquí verá la inscripción y otros cargos requeridos listado. Selecciona **Añadir al Carrito** junto a cada tarifa que aparezca

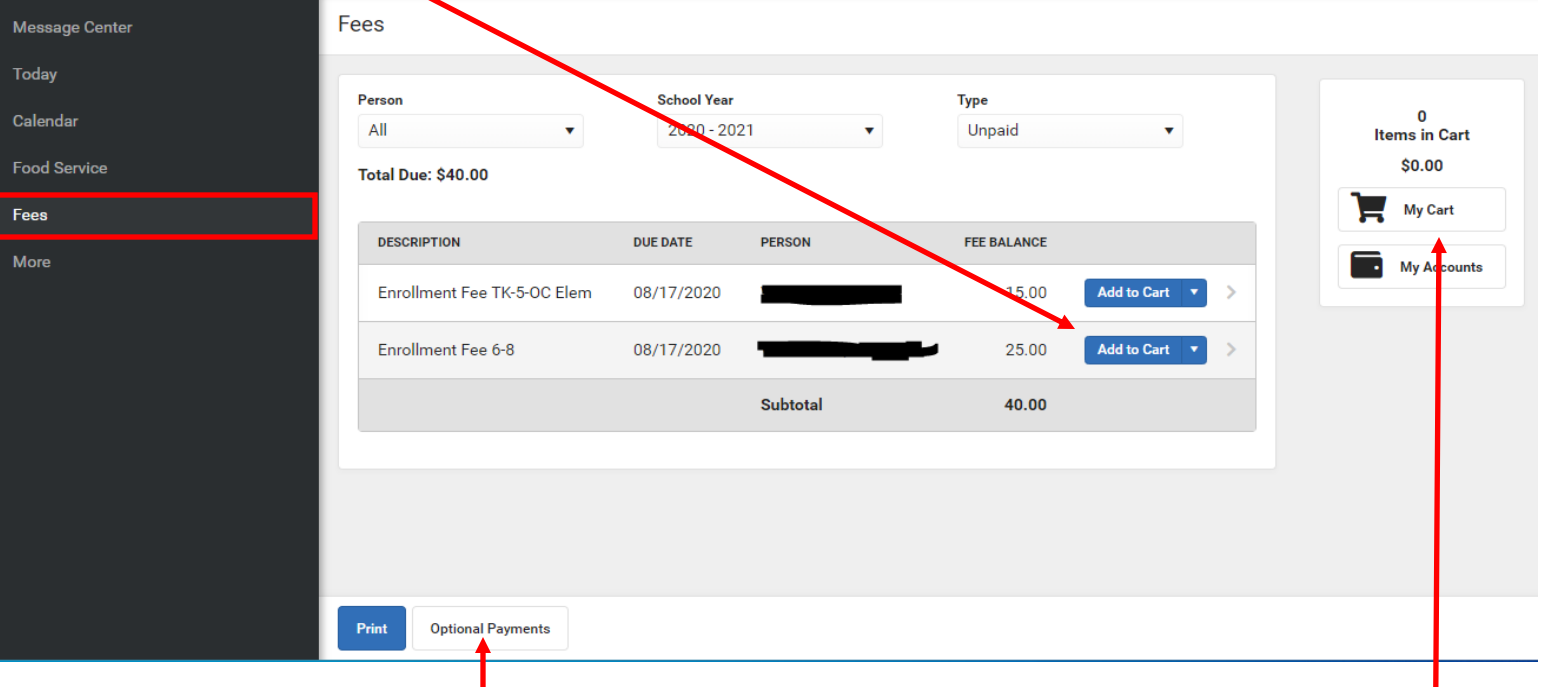

Paso 6: Seleccione el botón Pagos Opcionales para comprar: pases para eventos musicales y para unirse al club de refuerzo de Atlético o Discurso, o Múscio o para pagar las cuotas de los padres de banda.

**Añade al Carrito** cualquier artículo que desees comprar.

**Paso 7:** Seleccione **Mi Carrito** cuando haya terminado y complete su pago.

Recordatorio: ¡los pagos en línea realizados con la información de su cuenta bancaria siempre serán GRATIS! Las tarifas de conveniencia de pago con tarjeta de crédito / débito del 4% no se aplicarán hasta el 16 de agosto. **Paso 8**—Seleccione la pestana **More** a la izquierda. Desde alli puede actualizer Información de direc-

ciones, datos demográficos, e Información para cada estudiante.

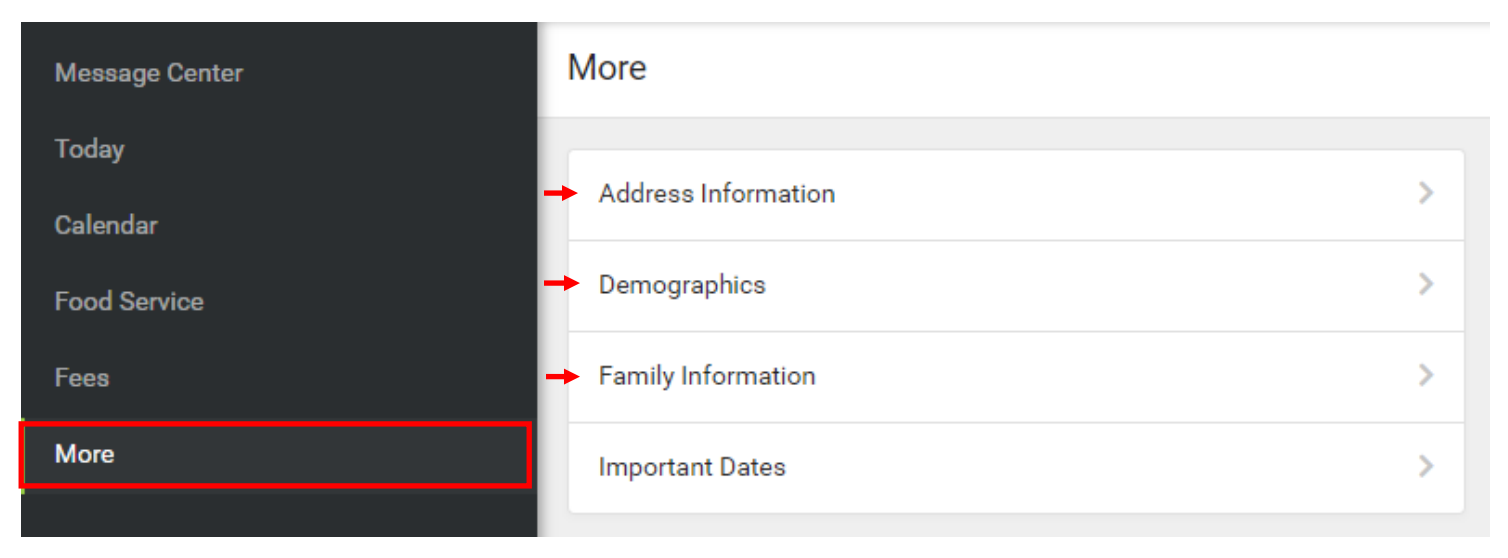

**Paso 9**—Felicidades! Usted ha completado con éxito su registro familiar!